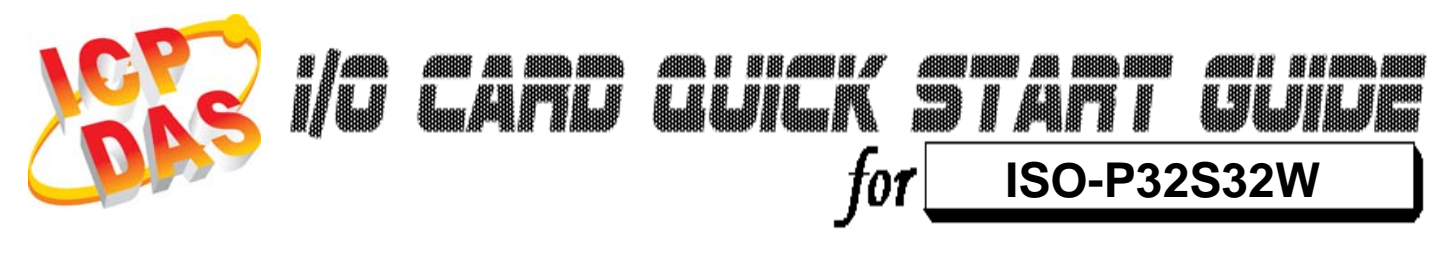

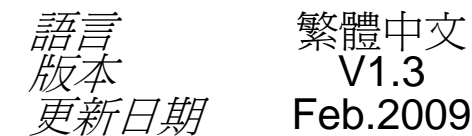

繁體中文  $V1.3$ 

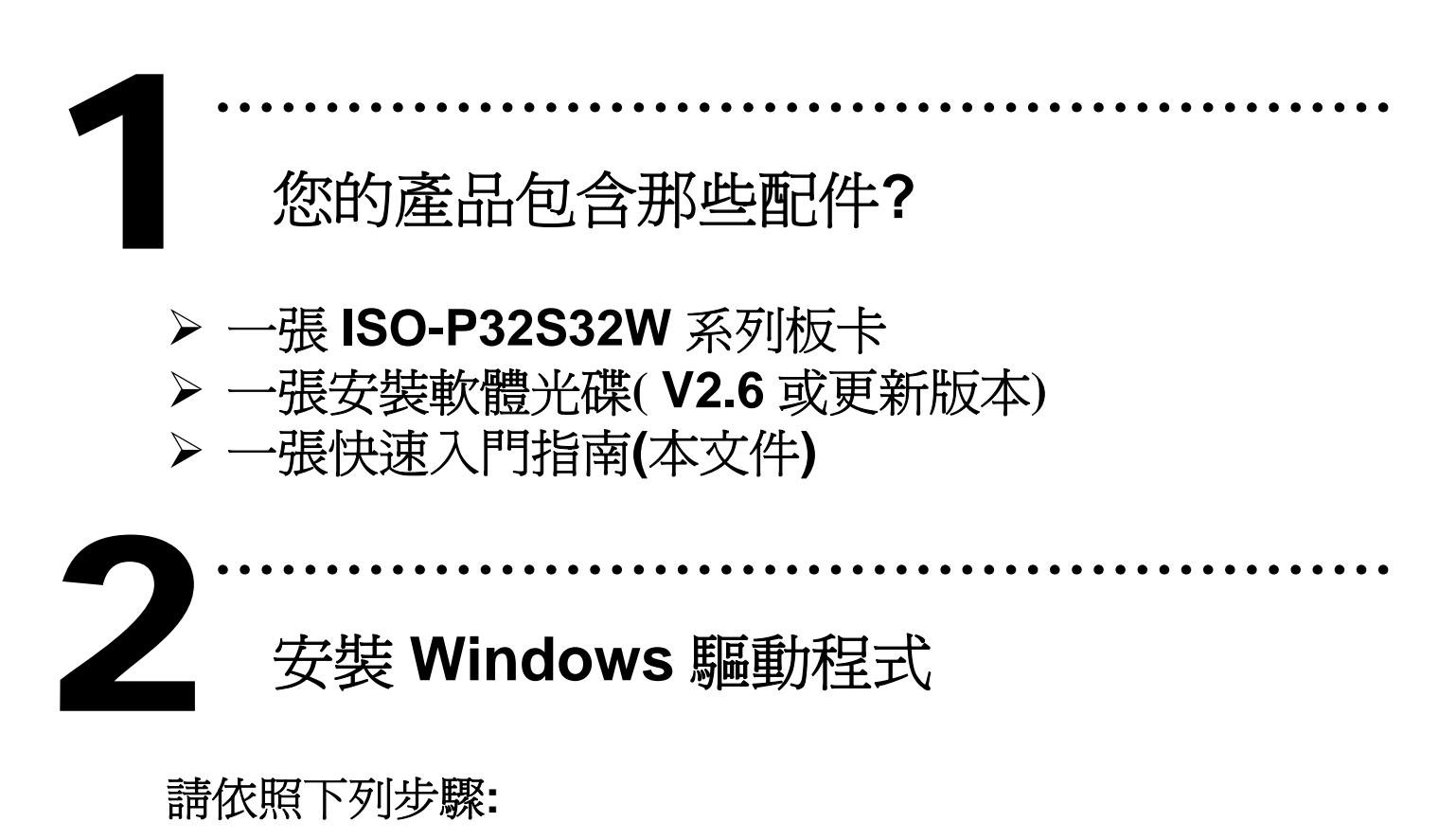

1.執行 **Windows** 驅動程式安裝。驅動程式位置**:**

CD:\NAPDOS\ISA\ISO\DLL\

http://ftp.icpdas.com/pub/cd/iocard/isa/napdos/isa/iso/dll/

- 2.按 **"Next >"** 按鈕並開始安裝。
- 3.按 **"Next >"** 按鈕並選擇安裝路徑。
- 4.按 **"Install"** 按鈕繼續安裝程序。
- 5.選擇 **"NO, I will restart my computer later"** 並且按 **"Finish"**。

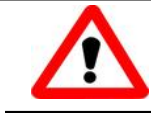

Windows 驅動程式只支援 windows 98/NT/2000 及 XP/2003/Vista 32-bit 版本

**I/O** 位址 **&** 跳接器設定

………………………………………………

**\*** 預設基準位址**: 0x200**

………………………………………………

¾ 將 SW1 調整為你所需要的基準位址。 3

**SW1:** 基準位址

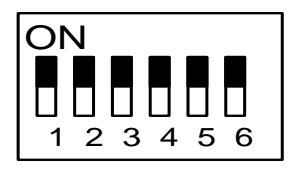

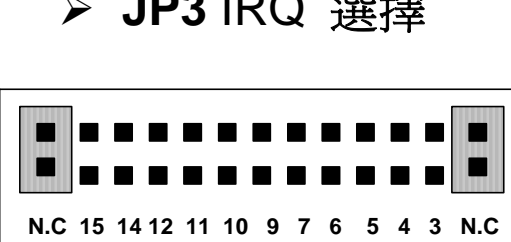

¾ **JP3** IRQ 選擇

**\***預設 **IRQ: N.C (Not use IRQ)**

4

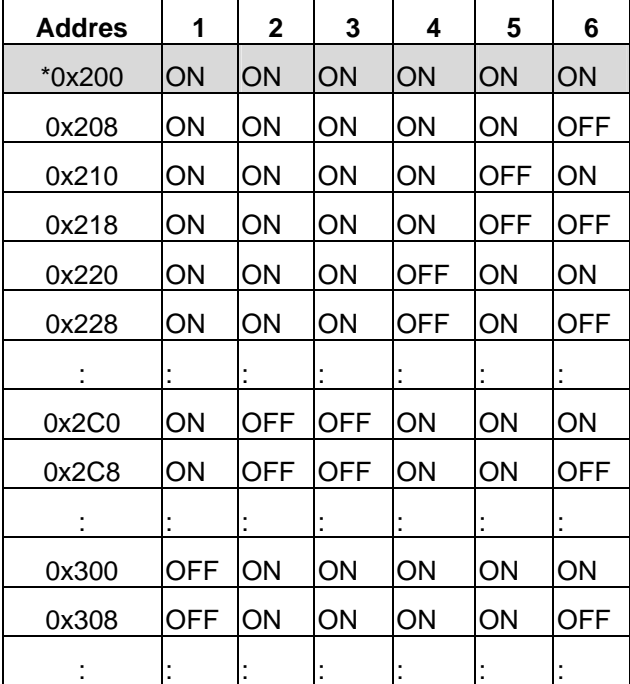

安裝硬體裝置

請依照下列步驟**:** 

- 1. 關掉電腦電源
- 2. 打開電腦機殼
- 3. 選擇未使用的 ISA 插槽,並移除保護裝置
- 4. 小心插入板卡至 ISA 插槽中,並以螺絲固定住
- 5. 裝回電腦機殼
- 6. 啟動電腦電源

在啟動電腦,進入 Windows 後繼續進行下一步驟。

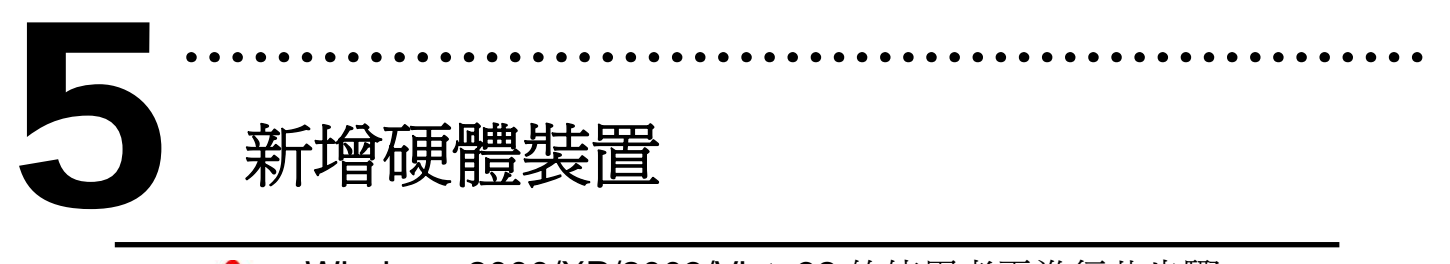

## 新增硬體裝置

Windows 2000/XP/2003/Vista32 的使用者需進行此步驟, Windows9x/ME/NT 的使用者請省略此步驟。

- 7. 新增硬體
- **7-1** 單擊"開始 / 設定 / 控制台" 來開啟控制台。
- **7-2** 雙擊"新增/移除硬體"並且按 "下一步>" 按鈕。
- **7-3** 選擇"是的,我已連接硬體 並且按"下一步 >"按鈕。
- **7-4** 選擇 "新增硬體裝置" 並且按 "下一步 >" 按鈕。
- **7-5** 選擇 "安裝我從清單中手動選取的硬體(進階選項)" 並且按 "下一步 >" 按鈕。
- **7-6** 選擇"其它裝置 並且按"下一步 >" 按鈕。
- **7-7** 單擊"從磁片安裝" 按鈕。
- **7-8** 單擊"瀏覽…" 按鈕,選擇 **Inf** 檔案,預設路徑在
	- C:\DAQPro\ISO\_WIN2K\Inf 並且按"確定" 按鈕。
- **7-9** 從"機型:"列表框中選擇您的裝置並且按"下一步 >"按鈕。

**7-10** Windows 會顯示對話框,請按"確定"按鈕,進入裝置屬性設定。

- 8. 修改裝置屬性
- **8-1** 進入 "ICPDAS P32C32 DIO Digital I/O Card 內容"。
- **8-2** 單擊 **"**I/O 範圍**"** 並且單擊 **"**變更設定**"** 按鈕,進入 **"**編輯輸入/ 輸出範圍**"**。
- **8-3** 設定 I/O 範圍值(V) 為 SW1 所設定的值。
- **8-4** 單擊 **"**IRQ**"** 並且單擊 **"**變更設定**"** 按鈕,進入 **"**編輯 插斷要求**"**。 **8-5** 設定 IRQ 值 為 JP3 所設定的值。
- **8-6** 檢查 "衝突資訊**"** 中顯示為 "沒有發生裝置衝突" 並且按 **"**確定**"** 按鈕。

#### 9. 重新開機

更詳細的 "新增硬體" 資訊。請參考:

**CD:\NAPDOS\ISA\Manual\PCI\_ISA\_PnP\_Driver\_Installation\_in\_Win9x\_2K\_XP.pdf** 

……………………………………………… 6 腳位定義

#### CON1 腳位定義

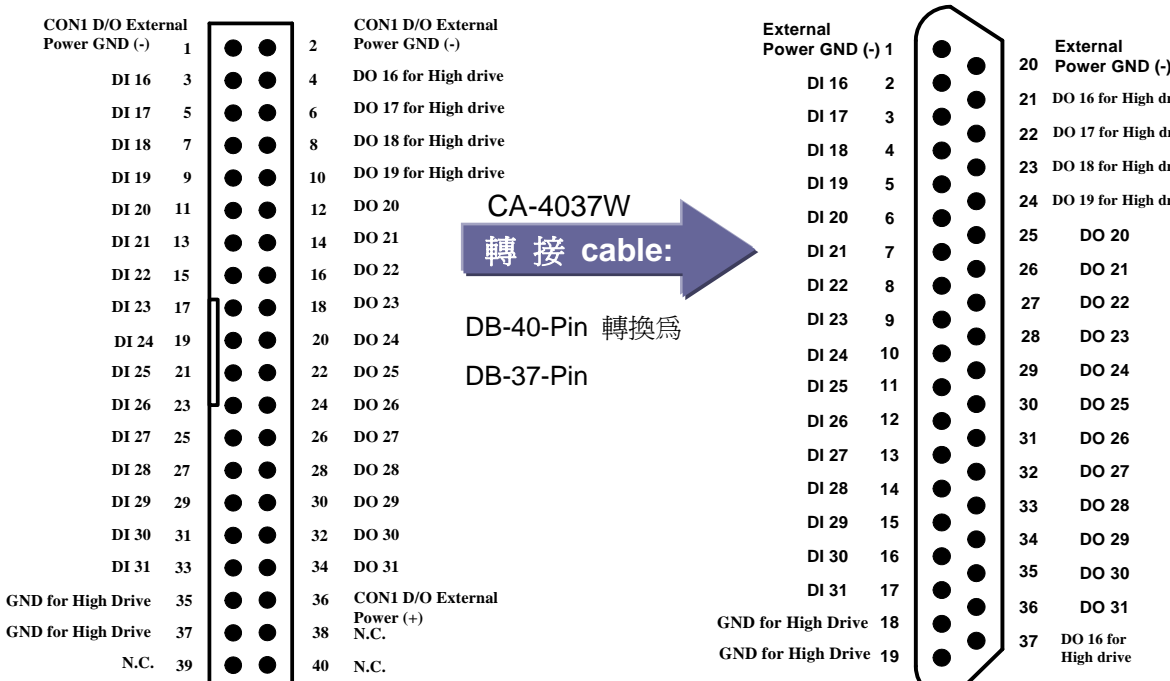

CON1 腳位定義

**22 DO 17 for High drive 21 DO 16 for High drive**

**23 DO 18 for High drive 24 DO 19 for High drive**

> **DO 20 DO 21 DO 22 DO 23 DO 24 DO 25 DO 26 DO 27 DO 28 DO 29 DO 30 DO 31**

**DO 16 for High drive**

#### CON2 腳位定義

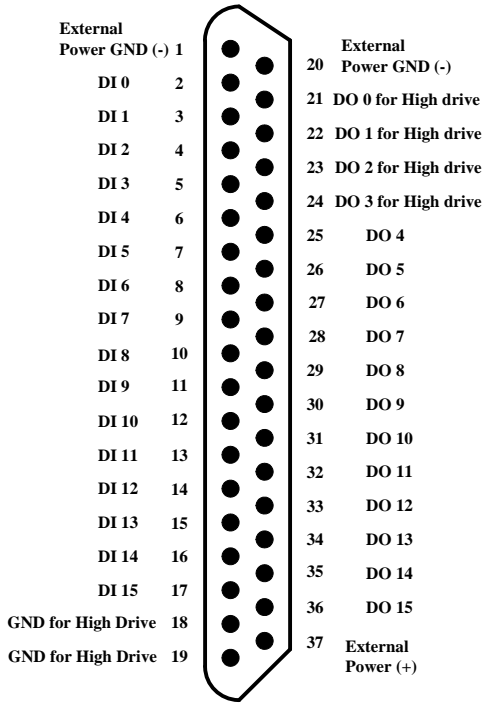

¾ 接線注意**:**

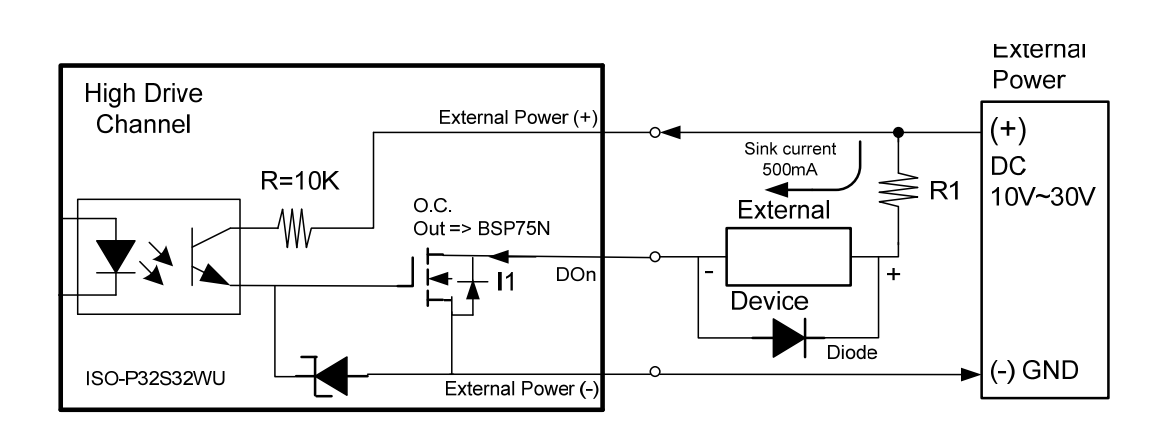

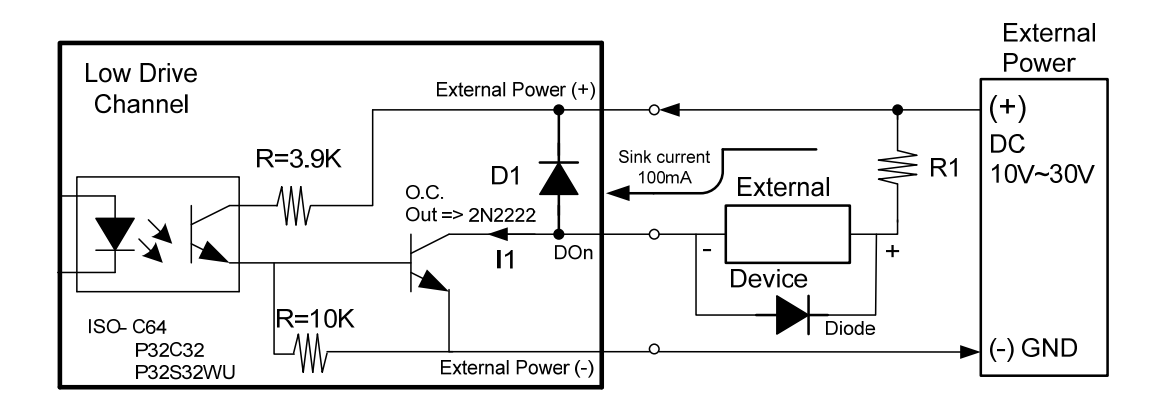

#### 開集極輸出 **&** 注意事項

#### 高驅動通道**:**

開集極 N-涌道 Power FET(BPS75N)。各涌道的最大吸入雷流(Sink Current, NPN) 是 500mA。DO\_0~3 & DO\_16~19。

#### 低驅動通道**:**

開集極 NPN/PNP 電晶體。各通道最大吸入電流(Sink Current, NPN) 是 100mA。DO\_4~15 & DO\_20~31。

(建議: 必須將一個二極體連接於輸出末端,用以防止反電動勢(counter emf) 損害)

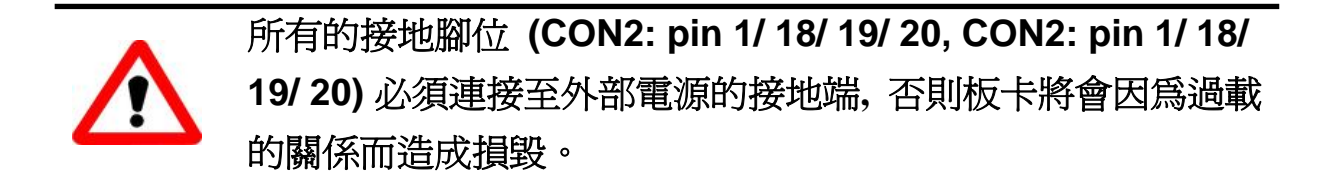

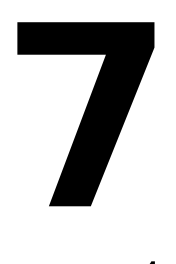

# 自我測試

- 1. 準備項目**:**
- ¾ DN-37(選購) 配線端子板
- ¾ 外部供電設備。例如**:** DP-665(選購)
- 2. 將 DN-37 連接至板卡的 CON2。
- 3. 個別將 CN2.DI(0-15) 連接至 CN2.DO(0-15) 。 (Pin2 connect to Pin21 … Pin17 connect to Pin36)
- 4. 外部供電 +24 V 連接至 External Power(+)。 外部供電 GND 連接至 External Power GND(-)和 GND for High Drive 。 (外部供電 +24 V 連接至 Pin37; 外部供電 GND 連接至 Pin01,Pin18,Pin19,Pin20)

………………………………………………

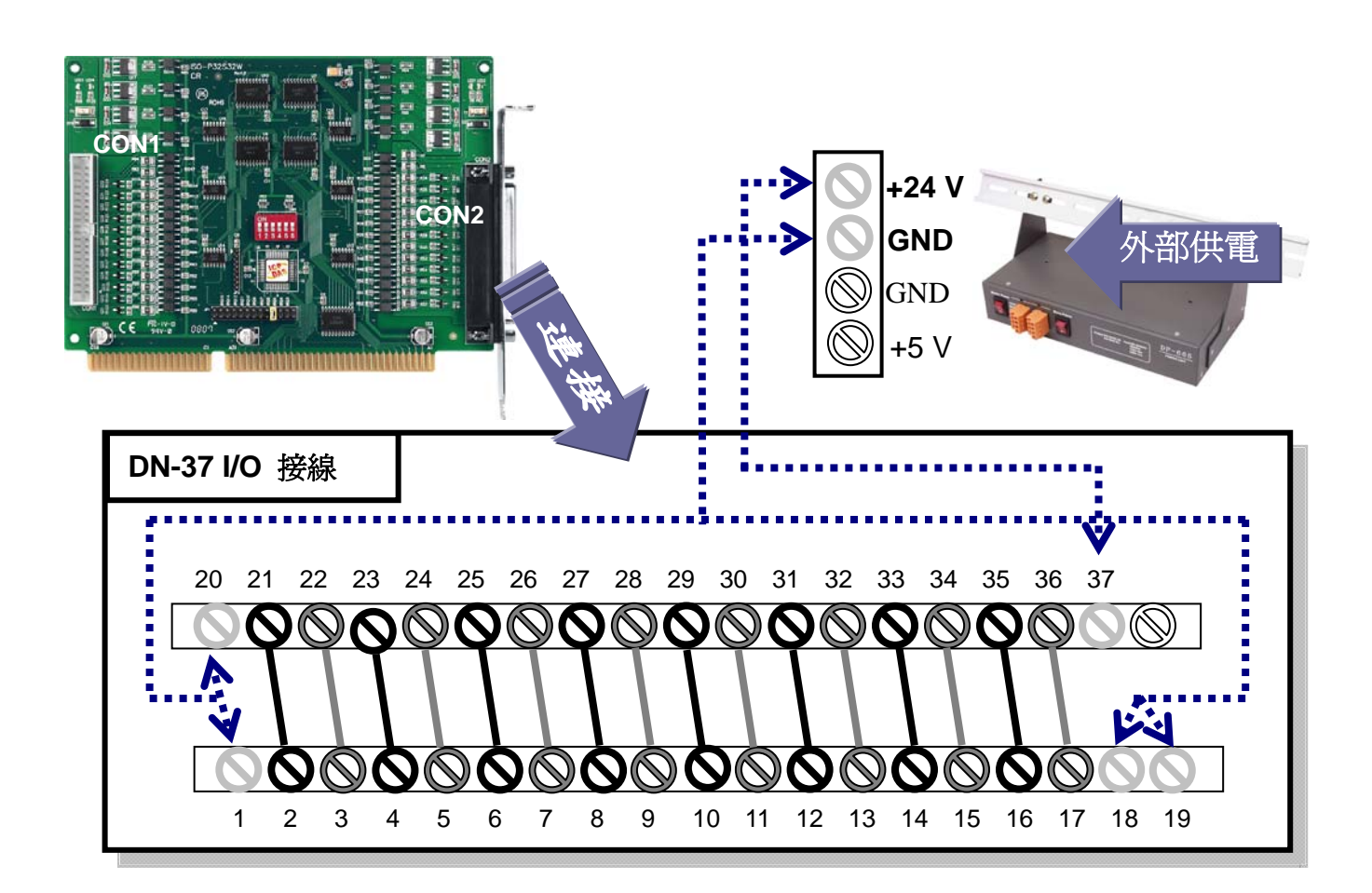

5. 執行 ISO-P32C32 範例程式。 程式路徑**(**預設**)**: C:\DAQPro\ISO\_WinXXX\Demo\

## 6. 確認板卡數量及 DIO 測試。

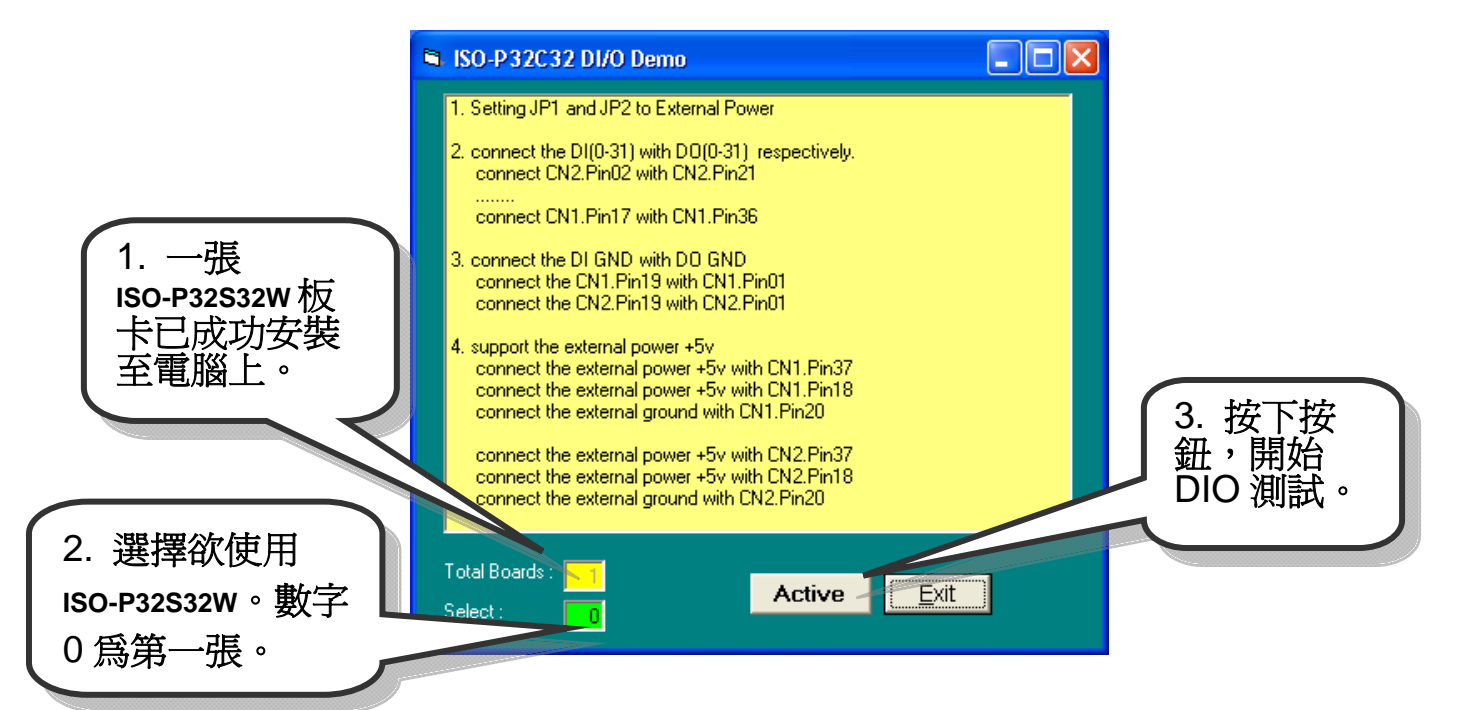

## 7. DIO 功能測試結果。

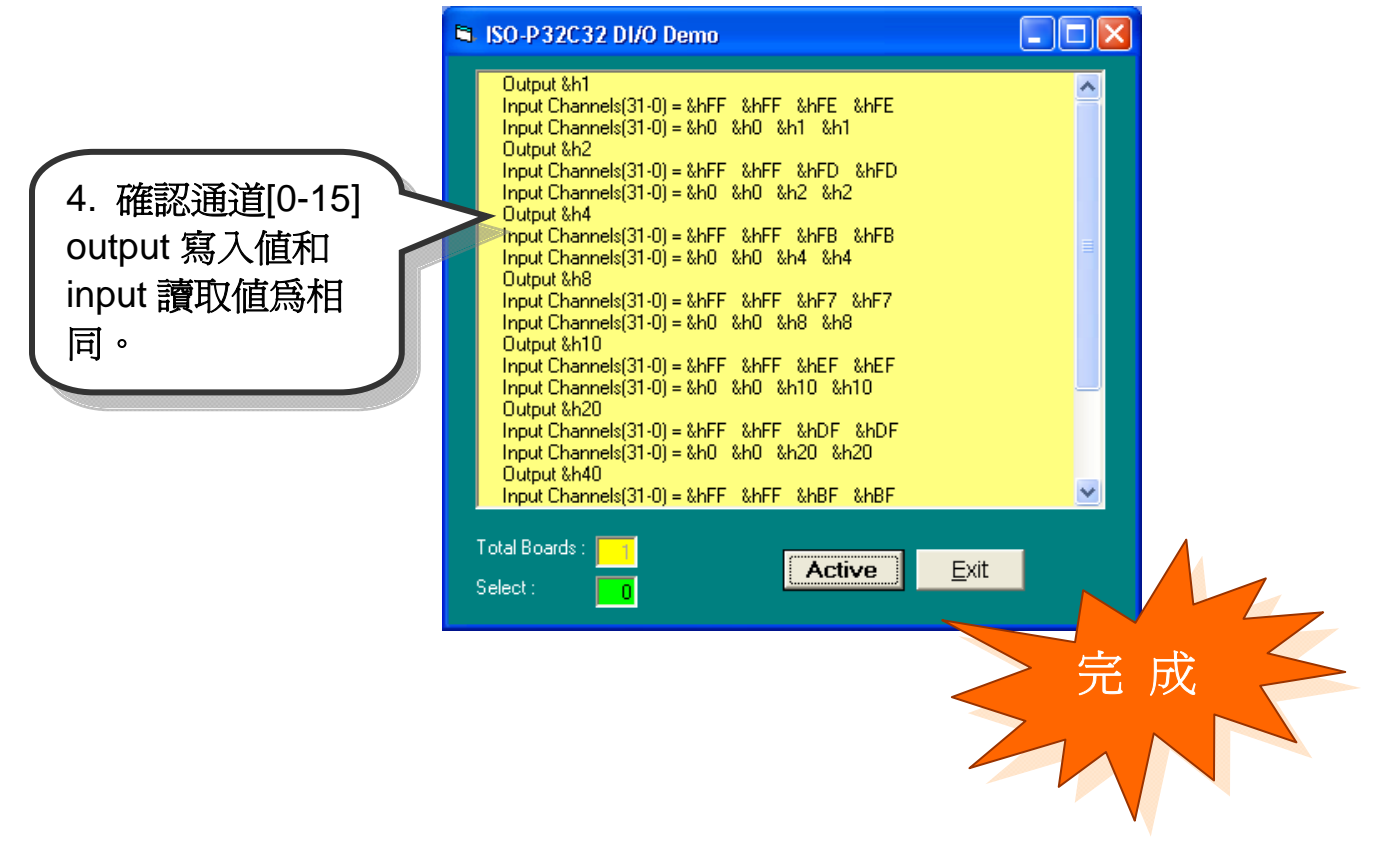

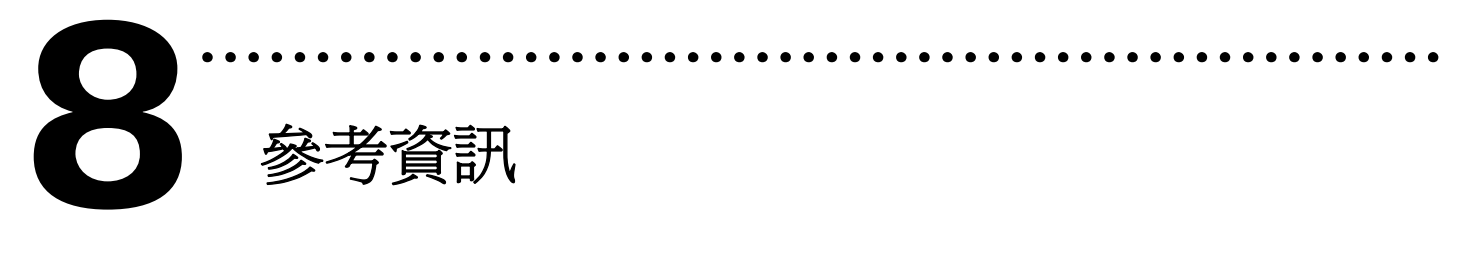

### 9 **ISO-P32S32W** 系列板卡產品網頁**:**

http://www.icpdas.com/products/DAQ/pc\_based/iso\_p32s32w.htm

9 **DN-37(**選購品**)**網頁**:** 

http://www.icpdas.com/products/DAQ/screw\_terminal/dn\_37.htm

#### 9 **DP-665(**選購品**)**網頁**:**

http://www.icpdas.com/products/Accessories/power\_supply/dp-665.htm

## 9 相關文件位置**:**

CD:\NAPDOS\ISA\ISO\manual http://ftp.icpdas.com/pub/cd/iocard/isa/napdos/isa/iso/manual/

## 9 相關軟體位置**:**

 CD:\NAPDOS\ISA\ISO http://www.icpdas.com/download/isa/iso/index.htm

#### 泓格科技**(ICP DAS)**主網頁

http://www.icpdas.com

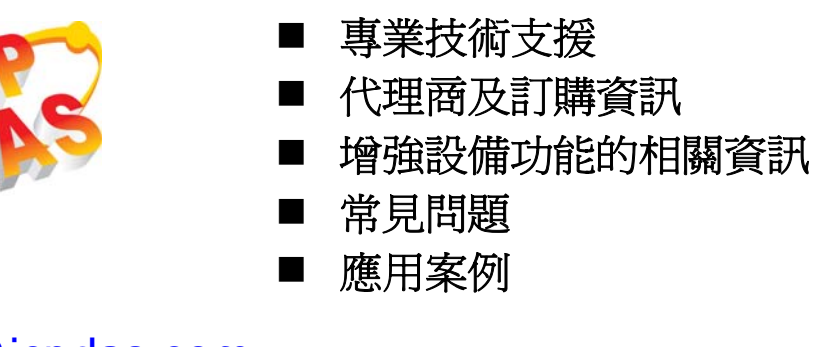

聯絡方式 Service@icpdas.com

Copyright ©2008 by ICP DAS Co., Ltd. All right are reserved